**Central Connecticut State University**

**WebCentral-Banner Web Services** 

# **WebCentral-Banner Web for Faculty**

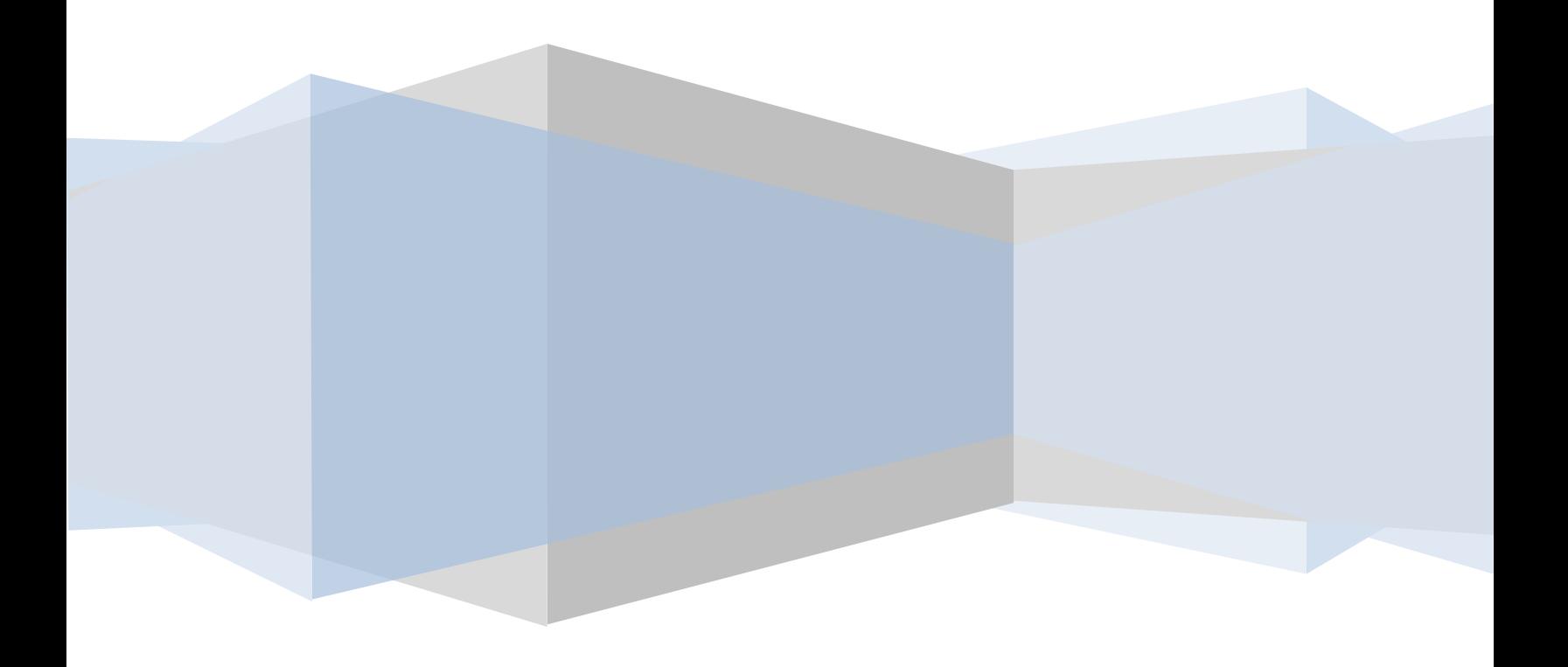

### **Accessing WebCentral-Banner Web**

- 1. Navigate to the CCSU home page at [www.ccsu.edu.](http://www.ccsu.edu/) Click on CentralPipeline from the upper-right corner, then click on WebCentral-Banner Web.
- 2. The Office 365 log in screen will open. Log in with your CCSU email address and BlueNet password, then approve the multi-factor authentication (MFA) request using your 2<sup>nd</sup> device (mobile device or phone).
- 1. Click on the **Faculty** tab to access the list of tasks available to you in WebCentral-Banner Web.

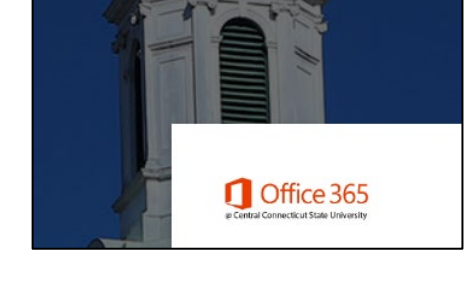

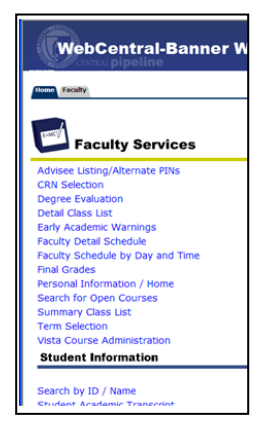

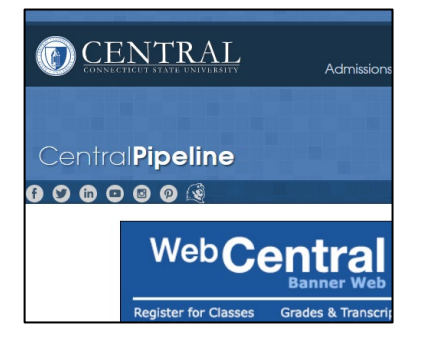

#### **Accessing a Class List**

- 1. Click on the **Faculty** tab, then **Summary Class List.**
- 2. Click on the down arrow next to **Select a Term** and select the term for which you would like to view the summary class list, then click on the **Submit** button.
- 3. Click on the down arrow next to **Select a CRN** and select the course for which you would like to view the summary class list, then click on the **Submit** button. Your Summary Class List will be displayed.

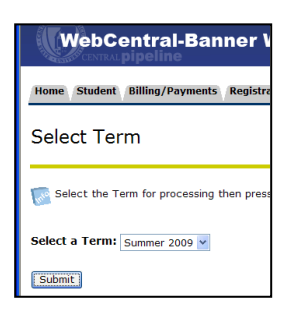

**WebCentral-Banner Web Servic** Home Student Billing/Payments Registration/Records Fi **Summary Faculty Class List** 

Welcome to the Faculty Class List by CRN Display.

An asterisk will appear next to the appropriate field if any of the<br>department in his/her primary or secondary curriculum. 2) If the<br>curriculum that is different from that in his/her primary curriculur

# **E-mailing Individual Students or the Entire Class from the Class List**

To send an e-mail to an individual student:

- 1. From the class list, click on the **e-mail icon** located to the right of the student's name.
- 2. A new Outlook e-mail message will open and will be addressed to the student. **Compose and send** your e-mail message as usual.

To send an e-mail to the entire class:

- 1. From the class list, scroll down to the bottom of the list and click on the **E-mail Class** link.
- 2. A new Outlook e-mail message will open and will be addressed to the entire class (the names are automatically added to the BCC field). **Compose and send** your e-mail message as usual.

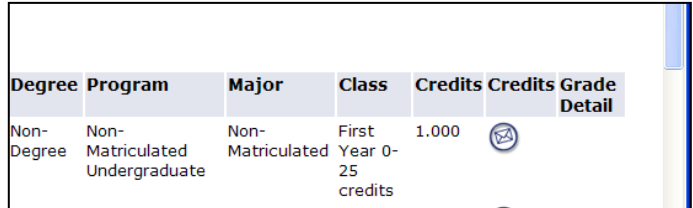

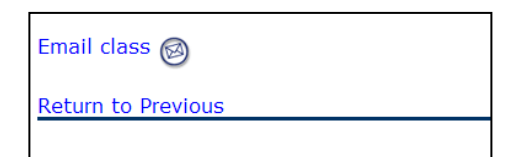

### **Copying a Class List to an External**

#### **Program**

- 1. From the summary class list, scroll down to the bottom of the list and click on the **Class List CSV File for Excel** button.
- 2. From the File Download dialog box, click on the **Save** button and the Save As dialog box will open
- 3. From the Save As dialog box, navigate to the location you wish to save the file to, enter a file name in the File name field, then click on **Save**. The file will be saved to the specified location. You are now able to open this file in Excel or another program that accepts CSV file types.

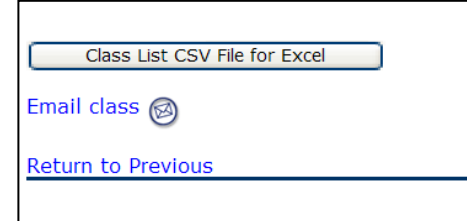

# **Entering Final Grades**

- 3. Click on the **Faculty** tab, then **Final Grades.**
- 4. Click on the down arrow next to **Select a Term**, select the term for which you would like to enter final grades, then click on the **Submit** button.
- 5. Click on the down arrow next to **Select a CRN** and select the course for which you would like to enter final grades, then click on the **Submit** button.

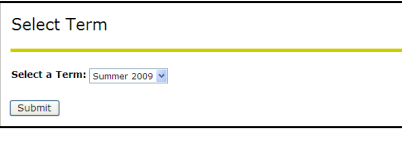

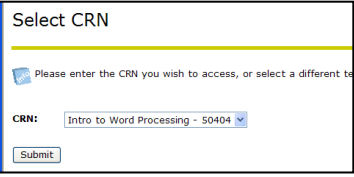

6. The Final Grade Worksheet for the course you selected is displayed. In the Grade column, click on the down arrow next to None, then **click on the appropriate grade**. Continue this process for each student in

```
the course.
```
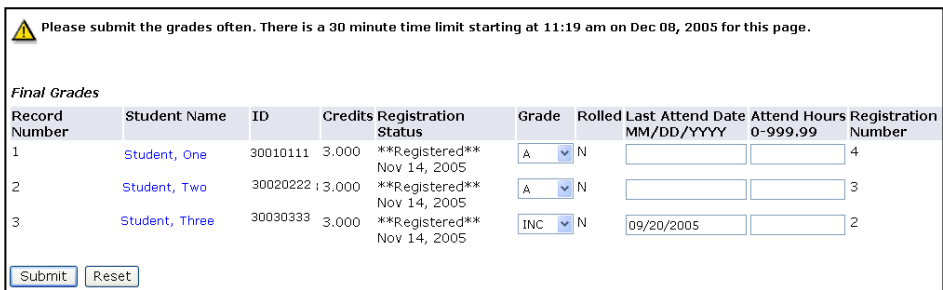

7. When you have finished entering all the grades, click on the **Submit** button located at the bottom of the screen. Note: There is a 30-minute time limit to enter your grades. The Submit button acts as a Save command, so you may press this button at any time during the grading process and the 30-minute time limit will start again. After clicking on the Submit button, you will see a message at the top of the worksheet that reads "The changes you made have been saved successfully" – this is your confirmation that your grades have been submitted.

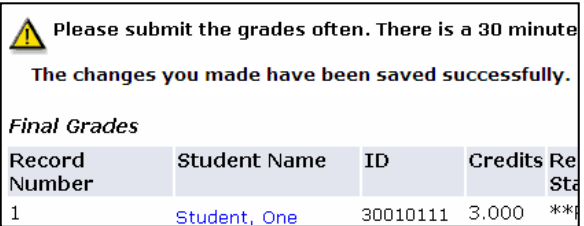

#### **Additional Information:**

- a. **Last Attend Date** If you have a student that has stopped attending your class and did not officially Withdraw, you must indicate this in the Last Attend Date column. Enter the appropriate grade for the student, then type the date they last attended your class in the Last Attend Date column – you must enter the date in MM/DD/YYYY format.
- b. **Attend Hours** Do not enter any information in the Attend Hours field we do not use this field at CCSU.
- c. **Rolled Column** Once Registrar's staff rolls grades to academic history, the Rolled Grades indicator will be changed to Y. If you need to change a grade after they have been rolled, you must submit an official Change of Grade Form to the Office of the Registrar.
- d. **E-Mail** You can e-mail students directly from the Final Grades worksheet by clicking on the email icon next to their name.
- e. **Accessing the Worksheet for Other Courses** To access the Final Grades worksheet for other courses you are teaching, click on the **CRN Selection** link at the bottom of the current worksheet. From this screen, **select another course** and click on **Submit**. You will be brought to the **Faculty** tab – click on **Final Grades** to access the Final Grades worksheet for the course you just selected.

#### **View Advisee Listing with Alternate PINs**

- 1. Click on the **Faculty** tab, then **Advisee Listing.** A list of your advisees and the alternate PINs will be displayed (note: the "alternate PIN" is named the "registration PIN" on this screen.
- 2. A list of your advisees and the alternate PINs will be displayed (note: the "alternate PIN" is named the "registration PIN" on this screen). From this screen, you may also view other student information such as transcripts and degree evaluations. If you would like to e-mail a student, click on the **e-mail icon** next to their name. If you would like to download your advisee listing to Excel, click on the **Advisee List CSV File for Excel** button.

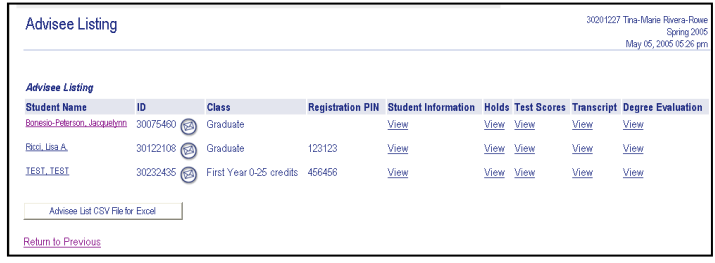

## **Running a Degree Evaluation**

- 1. Click on the **Faculty** tab, then **Degree Evaluation.**
- 2. If you are prompted to select a term, click on the down arrow next to **Select a Term**, select the term for which you would like to run a degree evaluation, then click on the **Submit** button.
- 3. Enter the **Student's ID** number or search for the student by name, then click on the **Submit** button. On the next screen, verify the student's name then click on the **Submit** button.

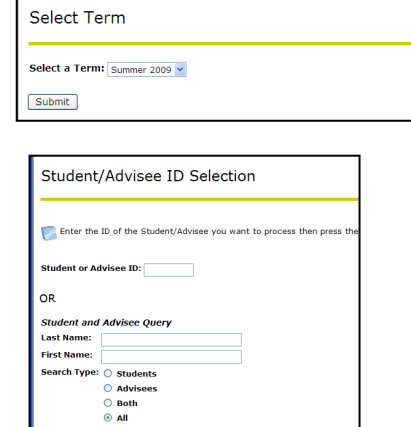

Submit Reset

- 4. On the Degree Evaluation screen, click on one:
	- **a. View Previous Evaluations**
	- **b. Generate New Evaluation**
	- **c. What-if Analysis**

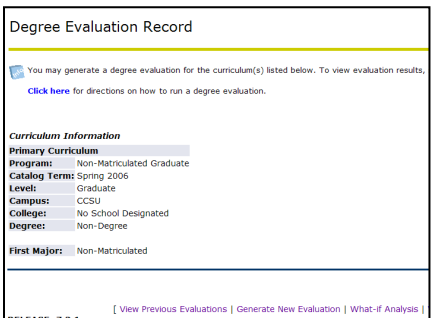

**View Previous Evaluations** – to view evaluations that have been run.

- 1. From the View Previous Evaluations screen, click on the **Program** name under Current Evaluations.
- 2. From the Degree Evaluation Display Options screen, click on the radio button next to **Detail Requirements**, then click on the **Submit** button. The student's Degree Evaluation will be displayed.

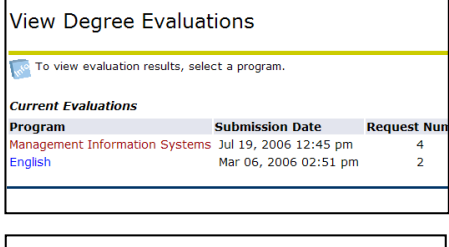

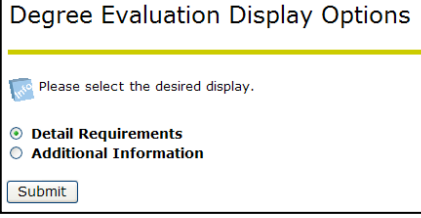

**Generate New Evaluation** – to run a new evaluation.

- 1. On the Generate New Evaluation screen, click on the radio button next to **Program**.
- 2. Select the T**erm**.
- 3. Verify that **Use In-Progress Courses** is checked.
- 4. Click on **Generate Request**.
- 5. At the Degree Evaluation Display Options screen, click on the radio button next to Detail Requirements, then click on the **Submit** button. The student's new Degree Evaluation results will be displayed.

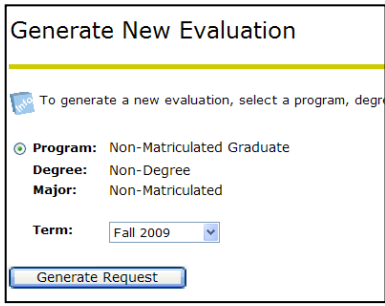

**What-if Analysis** – to run an evaluation for a different Program (this is used to determine the classes that will count in a different Program if the student chooses to switch Programs).

- 1. On the What-If Analysis screen, click on the down arrow next to **Entry Term** and select a term (the term in which you would start the new program), then click on **Continue**.
- 2. Click on the down arrow next to **Program** and select the program you are interested in, then click on **Continue**.
- 3. Click on the down arrow next to **First Major** and select the major. If you are interested in a minor, click on **Add More** then click on the down arrow next to **Concentration 1** and select a minor, then click on the **Submit** button.
- 4. Click on **Generate Request**.
- 5. From the Degree Evaluation Display Options screen, click on the radio button next to **Detail Requirements**, then click on the **Submit** button. The student's What-If Analysis will be displayed.

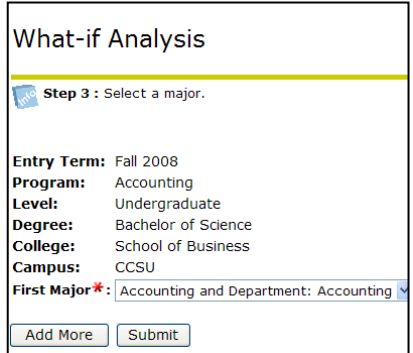

#### **Early Academic Warning**

- 1. Click on the **Faculty** tab, then **Early Academic Warning.**
- 2. Click on the down arrow next to **Select a Term**, select the current term, then click on the **Submit** button.
- 3. Click on the down arrow next to **Select a CRN** and select the course, then click on the **Submit** button.

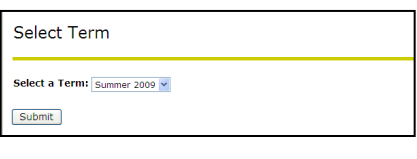

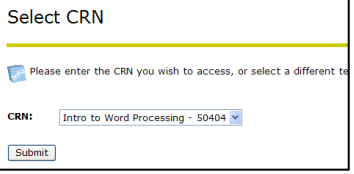

4. From the Early Academic Warning screen, click on a **student's name**. The Early Academic Warning report form will open. **Select one or more reasons** for reporting the student, **enter** an approximate **grade** (if available), and **type** any **comments**, then click on the **Submit** button.

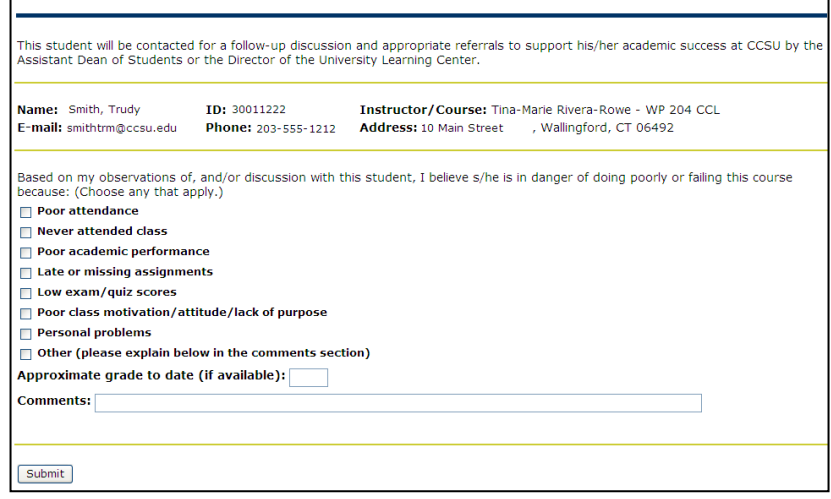

- 5. You will receive a "thank you" confirmation click on the **Continue** button to return to the **Faculty** tab. From this screen, do one of the following:
	- Click on Early Academic Warning link to return to the student list for the same course and report another student.
	- Click on the CRN Selection link to select another course, then the Early Academic Warning link to access the student list for that course and follow step 6 above.

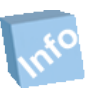

Remember! Once you have finished using WebCentral-Banner Web, you should exit completely by clicking on the Exit button. If you need assistance, please contact the IT Help Desk at 860-832-1720.